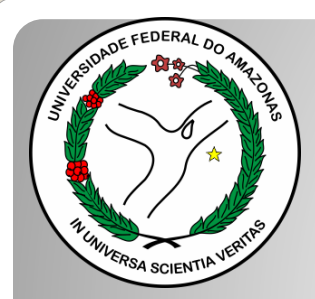

*Universidade Federal do Amazonas Pró-Reitoria e Gestão de Pessoas Departamento de Desenvolvimento de Pessoas Coordenação de Acompanhamento da Carreira*

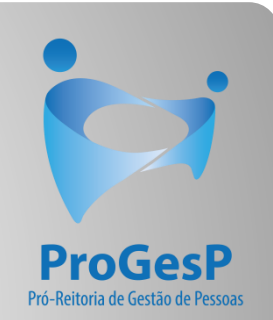

## INCENTIVO À QUALIFICAÇÃO HUGV Passo a passo - SEI

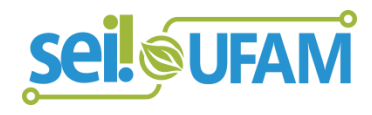

Atualizado em: Agosto/2022

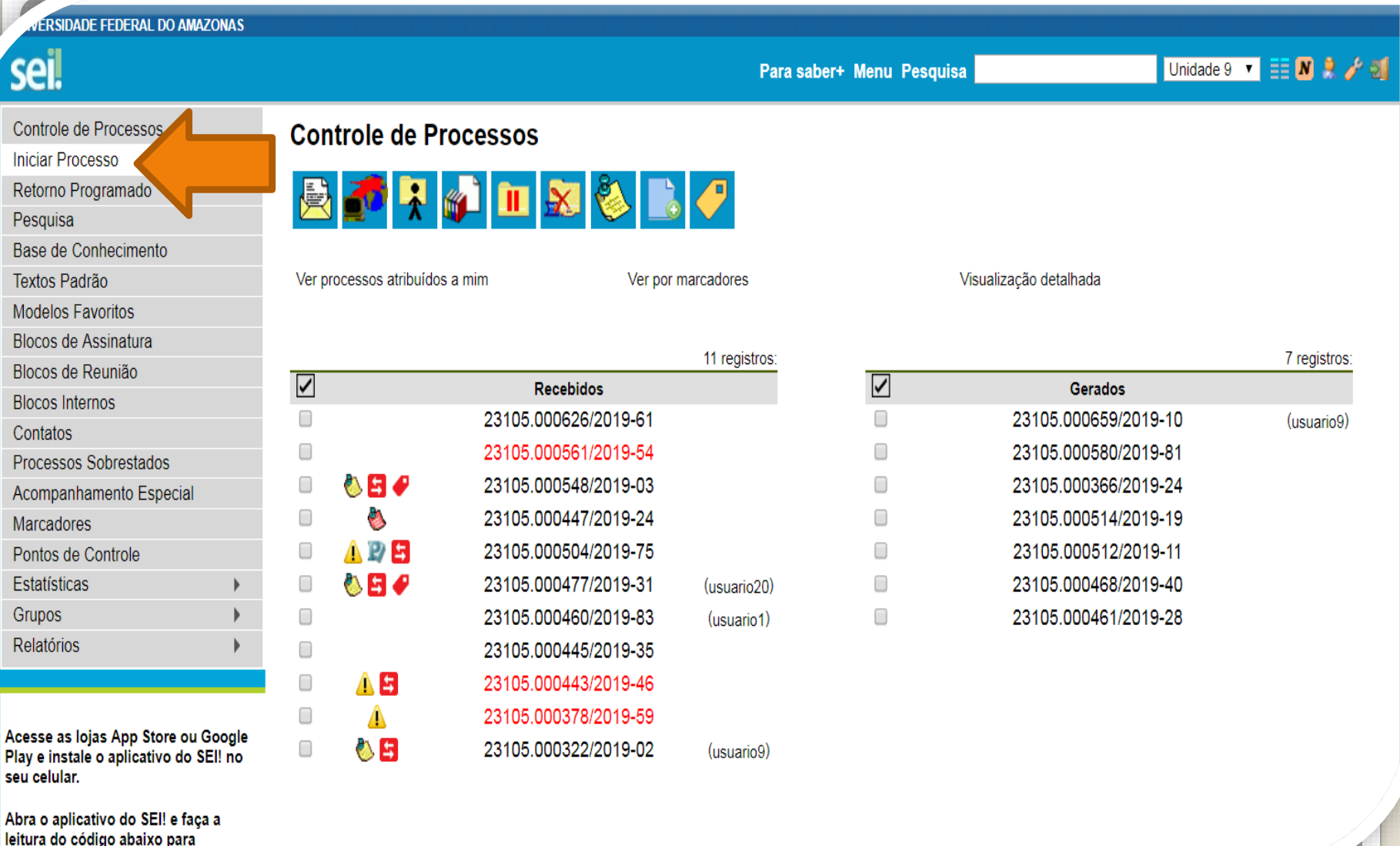

cineronizá. lo com cua

Passo 1: Solicite apoio do RH do HUGV para abertura do processo. Entre no ambiente do SEI e clique em "Iniciar Processo"

**ADE FEDERAL DO AMAZONAS** 

B

B B C P

N

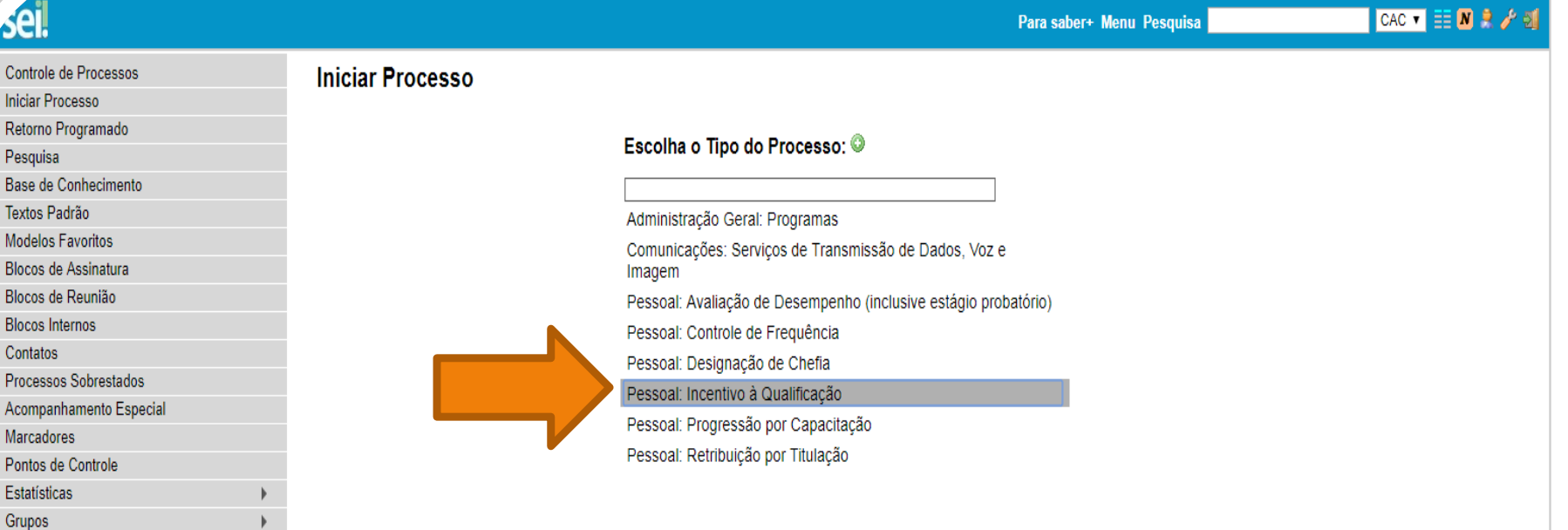

Acesse as lojas App Store ou Google Play e instale o aplicativo do SEI! no seu celular.

Abra o aplicativo do SEI! e faça a leitura do código abaixo para sincronizá-lo com sua conta.

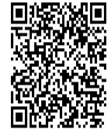

Passo 2: Na caixa de pesquisa, digite "Qualificação" e selecione o tipo de processo que trata dessa solicitação pessoal.

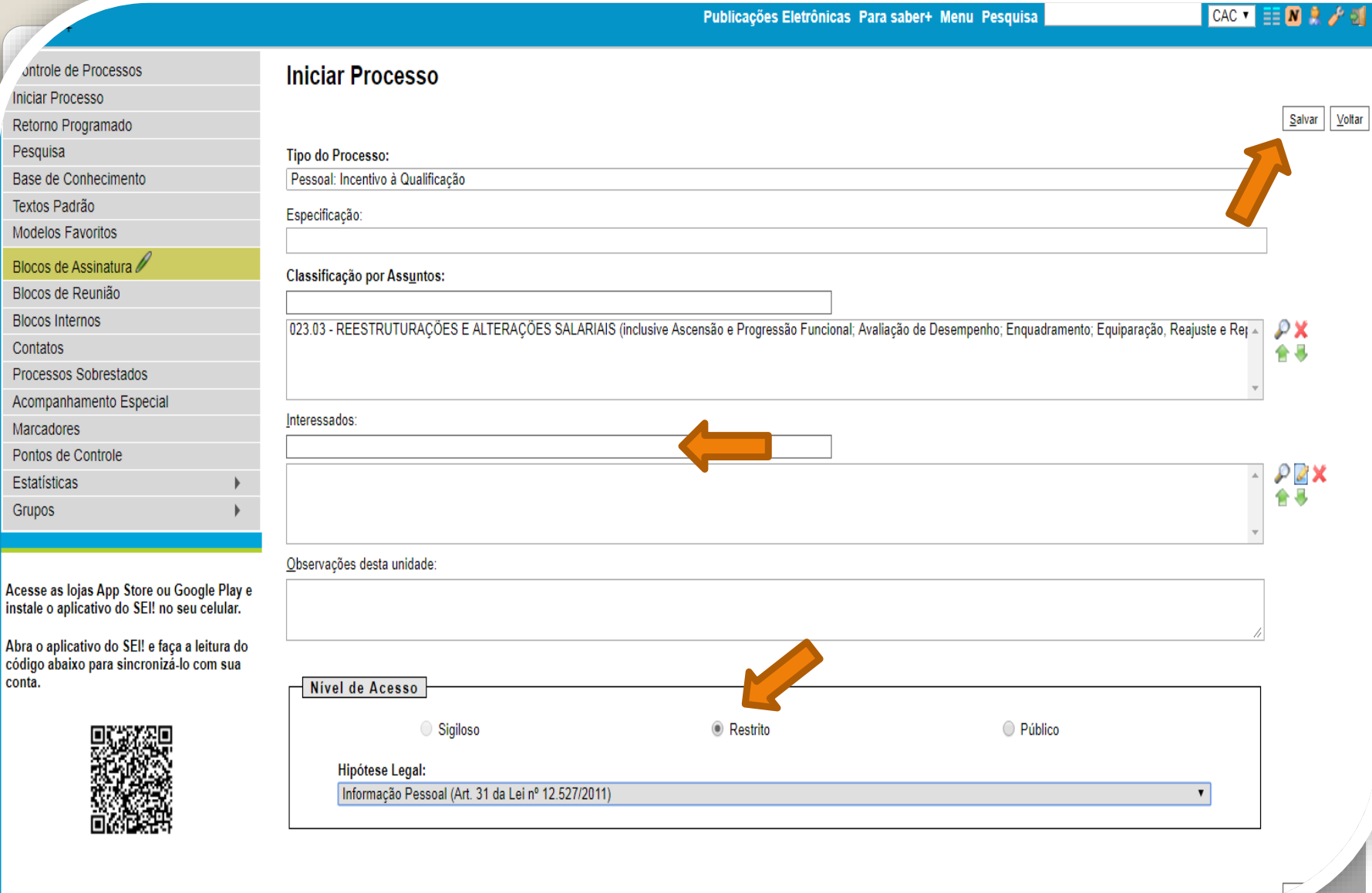

Passo 3: Preencha com os dados requeridos. No item "Interessados", insira o seu próprio nome. OBS: O Nível de Acesso precisa ser "Restrito", por conter informações pessoais do servidor. Informe a **"Hipótese Legal: Informação Pessoal."** Ao final, clique em "Salvar".

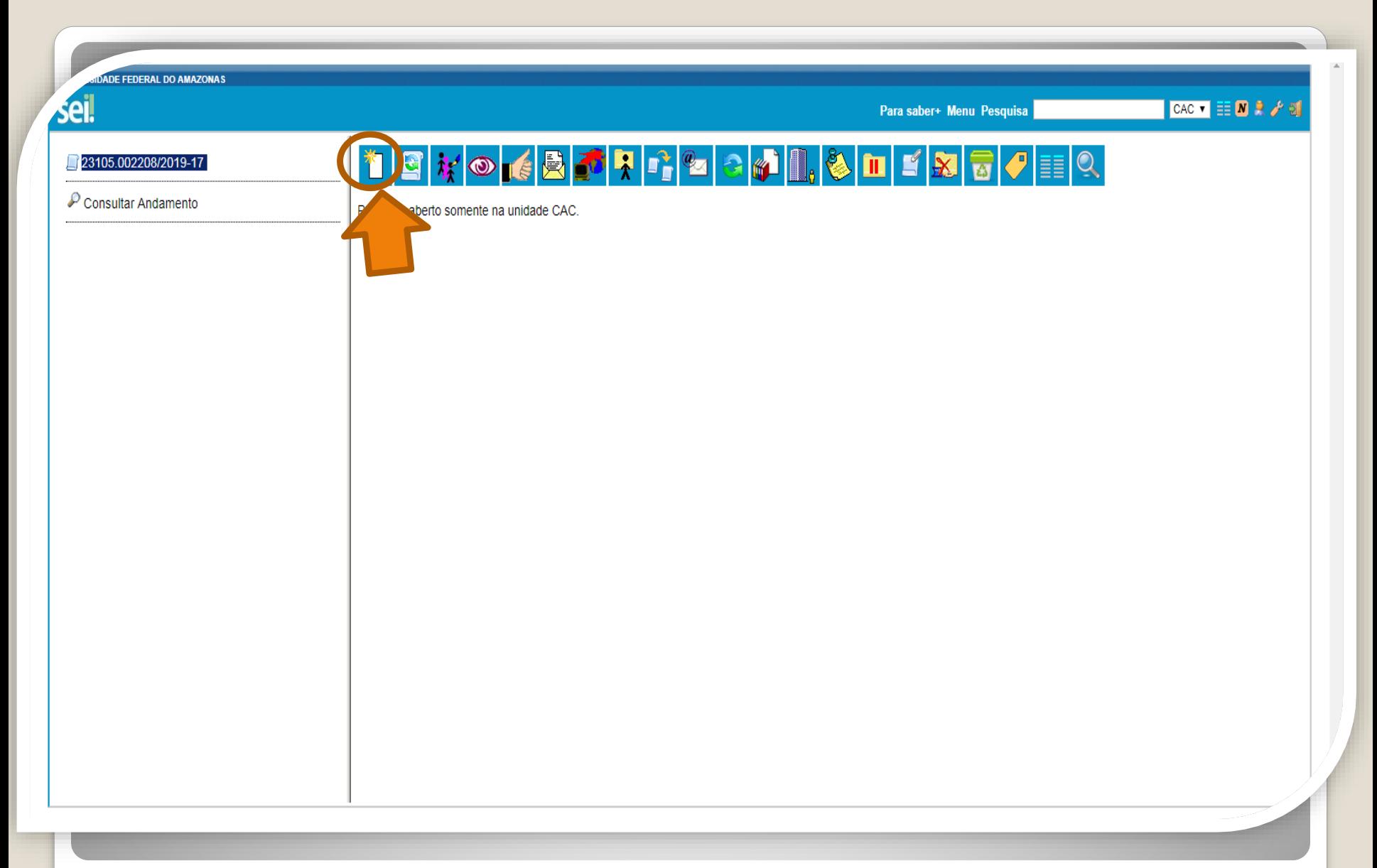

Passo 4: O SEI gerará automaticamente um número de processo. Clique no ícone "Incluir Documento"

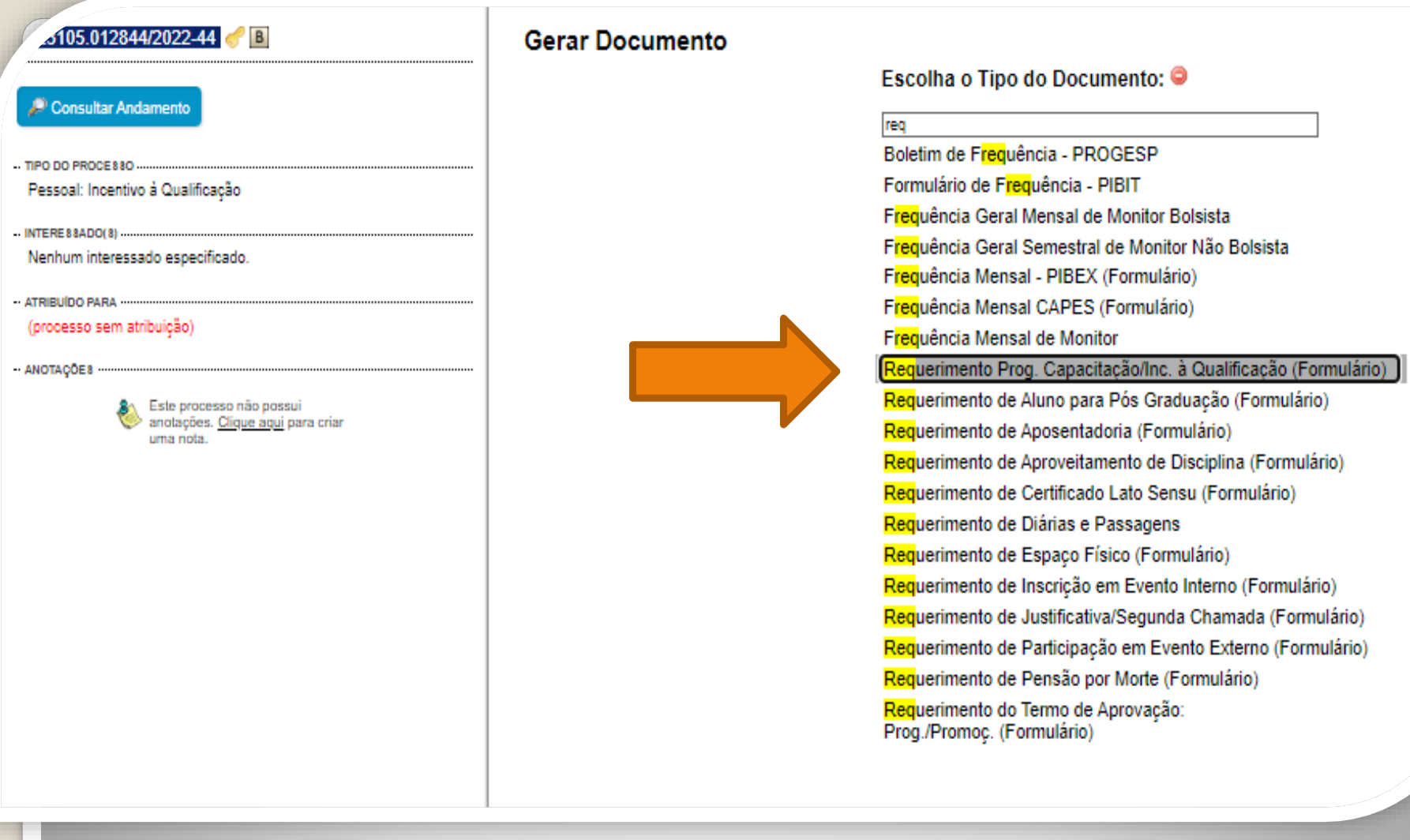

Passo 5: Inclua o "**Requerimento Prog. Capacitação/Inc. à Qualificação (Formulário)".**

Caso o formulário não apareça, pode estar oculto. Neste caso, clique em **O** para exibir todos os tipos de documento e pesquise novamente.

#### **Gerar Formulário**

#### Requerimento Prog. Capacitação/Inc. à Qualificação

#### Eu (Nome completo por extenso):

Inserir nome completo

#### Cargo:

Inserir o nome do cargo

#### Lotado(a) no(a):

inserir a lotação

Venho requerer:

@ Incentivo à Qualificação

○ Progressão por Capacitação

○ Aproveitamento de Horas - Sem documentação anexa (Somente Progressão por Capacitação)

Apresento:

#### Certificado(s)

**V** Diploma

Documentação Provisória

 $\Box$  Histórico

#### Meu cargo/fazer pertence ao ambiente organizacional:

@ Administrativo

- Agropecuário
- Artes, Comunicação e Difusão
- ◯ Ciências Biológicas
- Ciências Exatas e da Natureza
- Ciências Humanas, Jurídicas e Econômicas
- Ciências da Saúde
- ◯ Informação
- ◯ Infraestrutura
- Maritimo, Fluvial e Lacustre

#### Realizo as atividades descritas abaixo:

Descrever as atividades detalhadamente.

Exerço alguma Função Gratificada (chefia)?

Passo 6: Preencha com as informações requeridas. Marque a documentação apresentada, o ambiente organizacional ao qual você pertence e descreva suas atividades detalhadamente.

#### Realizo as atividades descritas abaixo:

Descrever as atividades detalhadamente

#### Exerco alguma Função Gratificada (chefia)?

 $\bigcap$  Sim

(iii) Não

Declaro que as informações descritas acima e que a documentação apresentada nesse processo são veridicas e estou ciente de que, em caso de declaração falsa, ficarei sujeito(a) às sanções administrativas, civis e penais apl determina o parágrafo 2° do Art. 3° da Lei nº 13.726/2018.

OBSERVACÕES:

1. Os requerimentos devem ter assinatura eletrônica do servidor(a) e da Chefia Imediata;

2. Os requerimentos sem assinatura da Chefia Imediata serão INDEFERIDOS;

3. Os requerimentos indeferidos serão informados no próprio processo;

4. Para cada solicitação nova, deve-se abrir um processo novo no SEI.

#### INCENTIVO À QUALIFICAÇÃO

1. Requerimentos com Documentação Provisória somente serão deferidos os que estiverem em conformidade com a Nota Técnica do ME:

a) a apresentação de documento formal expedido pela instituição de ensino responsável que declare expressamente a conclusão efetiva de curso reconhecido pelo MEC, a aprovação do interessado e a inexistência de qualquer pen aquisição da titulação, qualifica o servidor para requerer o pagamento de Incentivo à Qualificação ou de Retribuição por Titulação;

- b) a fim de resguardar a Administração Pública, deverá ser apresentado, juntamente ao requerimento para pagamento dessa gratificação, comprovante de início de expedição e registro do respectivo certificado ou diploma; e
- c) o termo inicial de pagamento das gratificações por titulação se dará a partir da data de apresentação do respectivo requerimento, desde que sejam atendidas todas as condições exigidas.
- 2. Em caso de título obtido no exterior, apresentar a revalidação no Brasil e tradução juramentada (Nota técnica nº04/CGGP/SAA/MEC).

#### PROGRESSÃO POR CAPACITAÇÃO

1. O Certificado apresentado deve possuir Nome e CNPJ da Instituição ministrante, assinaturas dos responsáveis, Conteúdo Programático, Carga Horária do Curso, Período de Realização e Código de Verificação (quando for curso

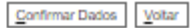

Passo 7: Leia todas as informações com cuidado: a declaração sobre a apresentação de informações verídicas, as observações e os requisitos necessários à solicitação. Por fim, clique em "Confirmar Dados".

<span id="page-8-0"></span>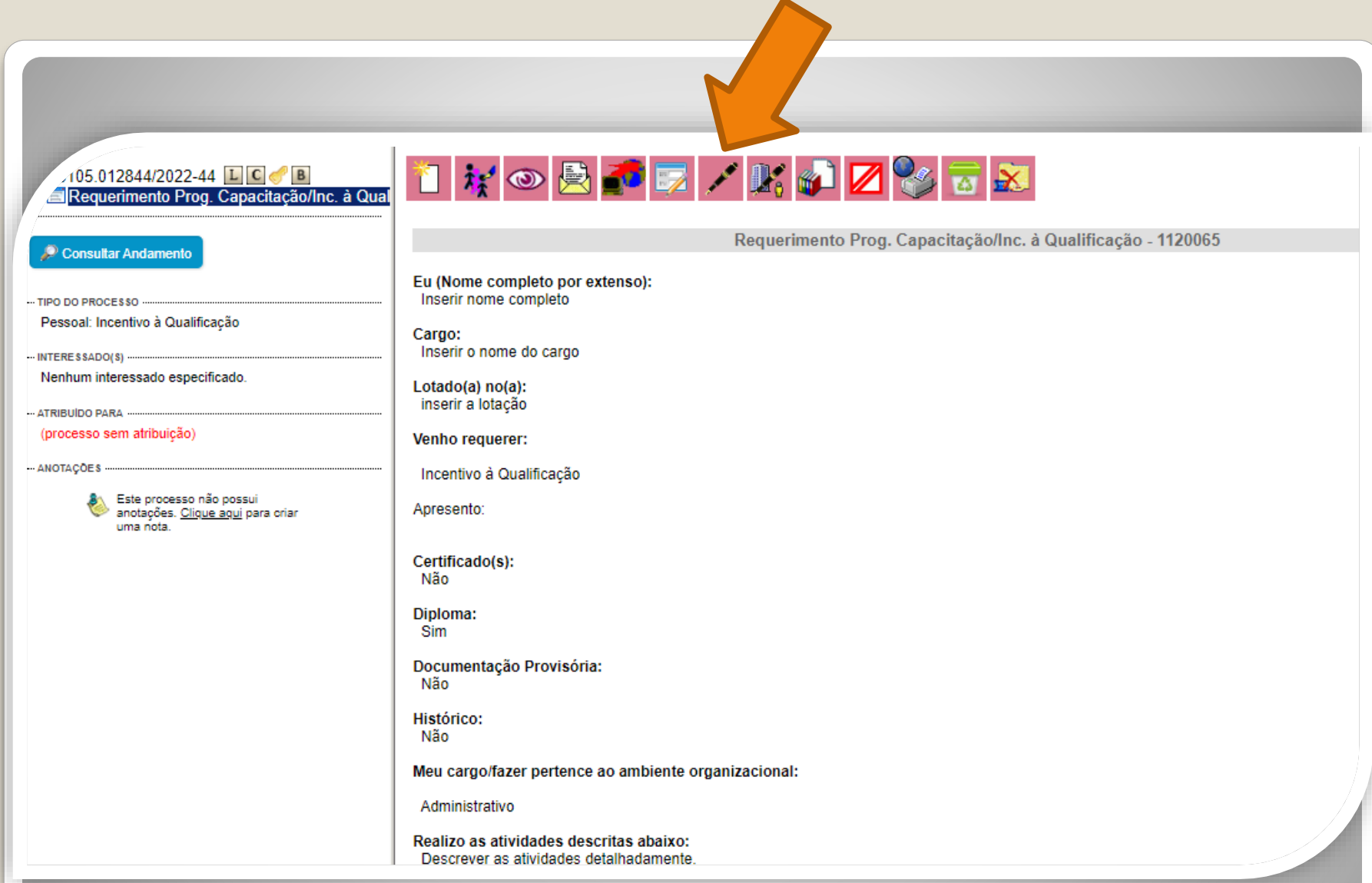

Passo 8: Assine clicando no ícone "Assinar Documento". **OBS: Sem a assinatura não será possível acessar o documento.**

**JE FEDERAL DO AMAZONAS** CAC  $\bullet$   $\mathbb{E}[\mathbf{N} \times \mathcal{N}]$ Publicações Eletrônicas Para saber+ Menu Pesquisa  $\begin{array}{|c|c|c|c|}\hline \multicolumn{1}{|c|}{\mathbf{}} & \multicolumn{1}{|c|}{\mathbf{X}} \\\hline \multicolumn{1}{|c|}{\mathbf{}} & \multicolumn{1}{|c|}{\mathbf{}} & \multicolumn{1}{|c|}{\mathbf{X}} \\\hline \multicolumn{1}{|c|}{\mathbf{}} & \multicolumn{1}{|c|}{\mathbf{}} & \multicolumn{1}{|c|}{\mathbf{X}} \\\hline \multicolumn{1}{|c|}{\mathbf{}} & \multicolumn{1}{|c|}{\mathbf{}} & \multicolumn{1}{|c|}{\mathbf{X}} \\\hline$ □ 23105.010035/2019-01 □ □ SEI - Assinatura de Documento - Google Chrome Formulário de Incentivo à Qualificação - TA A Não seguro | sei.ufam.edu.br/sei/controlador.php?acao=documento\_assinar&acao\_origem=a... ● © Consultar Andamento Assinatura de Documento Nome Assinar Isabe Pessoal: Incentivo à Qualificação Órgão do Assinante: **SIAPE** Coordenação de Acompanhamento da Carreira (CAC) **UFAM**  $\pmb{\mathrm{v}}$ 2380 **Assinante:** Cargo Isabelle de Oliveira Cardoso Assis Cargo / Eunção: Funcă Assistente em Administração Lotaça Senha ......... ou Certificado Digital CAC E-mail isaoli **Telefo** 2992 Vem re **INCEN** cargo). Sim ALTERAÇÃO DO PERCENTUAL (Curso de Formação maior que o apresentado anteriormente; percebe correlação indireta e apresenta novo curso de correlação direta ou remoção ex-officio para outro ambiente organizacional). Mão

Passo 9: Digite a sua senha do SEI e clique em "Assinar".

<span id="page-10-0"></span>**IDADE FEDERAL DO AMAZONAS** seil. CAC TEN R / d Publicações Eletrônicas Para saber+ Menu Pesquisa <sup>▜▏</sup>▓▏◎▗<mark>▗</mark>▕░▏<mark>▞</mark>▏▛▏▓▏▏▏▓▏<mark>▟▏</mark>▓▏▒▏▒▏▓▏ 日23105.010035/2019-01 回回 Formulário de Incentivo à Qualificação - 1 OBSERVACÕES: Consultar Andamento 1. Os requerimentos devem ter assinatura eletrônica do servidor(a) e da Chefia Imediata; 2. Os requerimentos sem assinatura da Chefia Imediata serão INDEFERIDOS; 3. Os requerimentos indeferidos serão informados no próprio processo; 4. Para cada solicitação nova, deve se abrir um processo novo no SEI. Pessoal: Incentivo à Qualificação INCENTIVO À QUALIFICAÇÃO Coordenação de Acompanhamento da Carreira (CAC) 1. Requerimentos com Documentação Provisória somente serão deferidos os que estiverem em conformidade com a Nota Técnica do ME: a) a apresentação de documento formal expedido pela instituição de ensino responsável que declare expressamente a conclusão efetiva de curso reconhecido selo MEO, a sprovação do interessado e a inexistência de qualquer pendência para a aquisição da titulação, qualifica o servidor para requerer o pagamento de Incentivo à Qualificação ou de Retribuição por Titulação; b) a fim de resguardar a Administração Pública, deverá ser apresentado, juntamente ao verimento para pagamento dessa gratificação, comprovante de início de expedição e registro do respectivo certificado ou diploma; e c) o termo inicial de pagamento das gratificações por titulação se dará a partir da data ntação do respectivo requerimento, desde que sejam atendidas todas as condições exigidas. 2. Em caso de título obtido no exterior, apresentar a revalidação no Brasil e traduç ada (Nota técnica nº04/CCCP/SAA/MEC). PROGRESSÃO POR CAPACITAÇÃO naturas dos responsáveis. Conteúdo Programático. 1. O Certificado apresentado deve possuir Nome e CNPJ da Instituição Carga Horária do Curso, Período de Realização e Código de Verificação urso online). sei! Documento assinado eletronicamente por Isabelle de Oliveira Cardoso, Assistente em Administração, em 14/11/2019, às 09:32, conforme horário oficial de Manaus, com fundamento no art. 6º, § 1º, do Decreto nº 8.539, de 8 de outubro de 2015. assinatura eletrônica A autenticidade deste documento pode ser conferida no site http://sei.ufam.edu.br/sei/controlador\_externo.php? acao=documento conferir&id orgao acesso externo=0, informando o código verificador 0060576 e o código CRC 7945F8BD.

Passo 10: A sua assinatura aparecerá eletronicamente, conforme demonstrado acima.

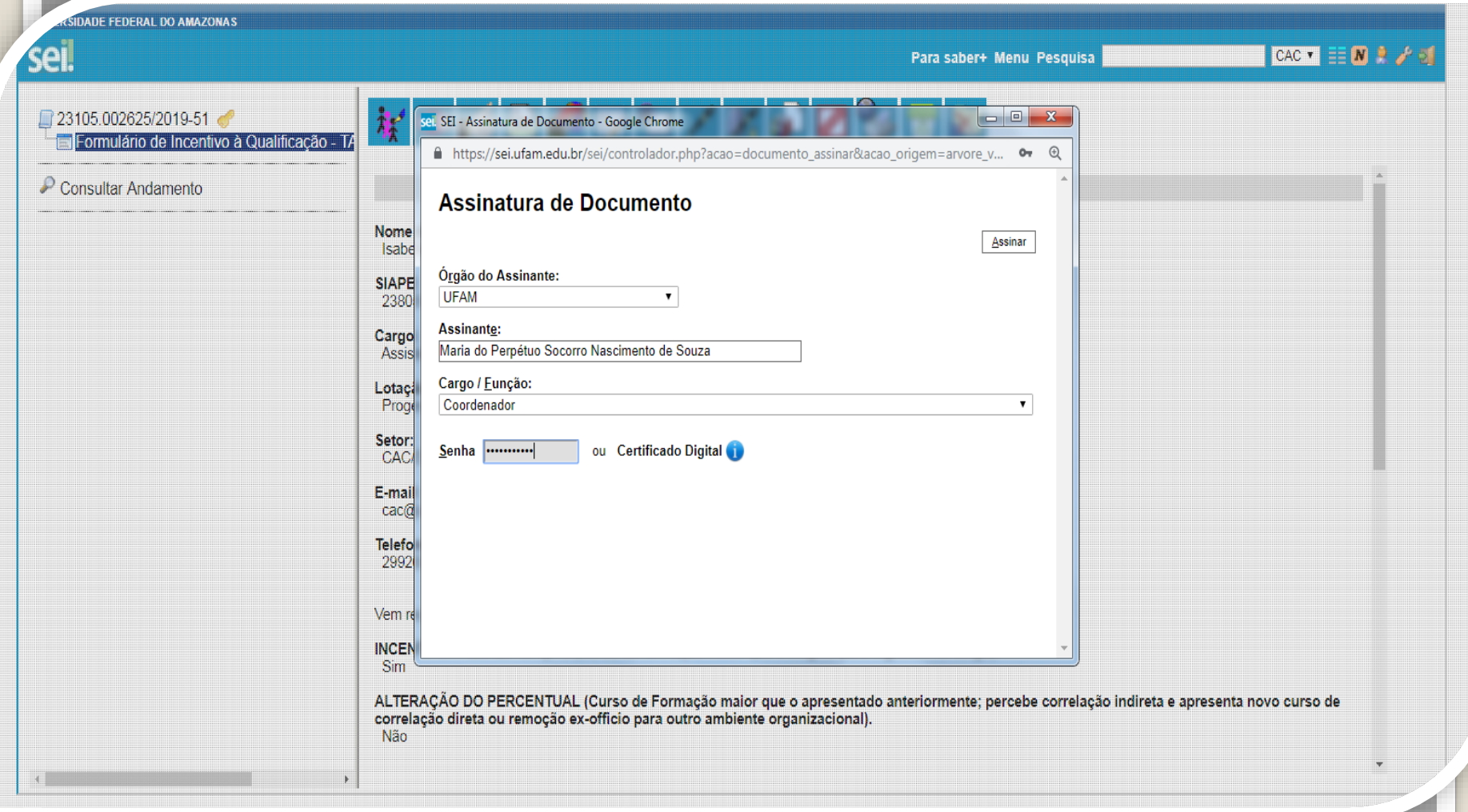

Passo 11: A sua chefia imediata também precisa assinar o seu formulário. Para assinar, a chefia deve adentrar o ambiente do SEI, clicar no seu Processo, selecionar o Formulário dentro do seu processo e clicar no ícone "Assinar Documento".

*RSIDADE FEDERAL DO AMAZONAS* 

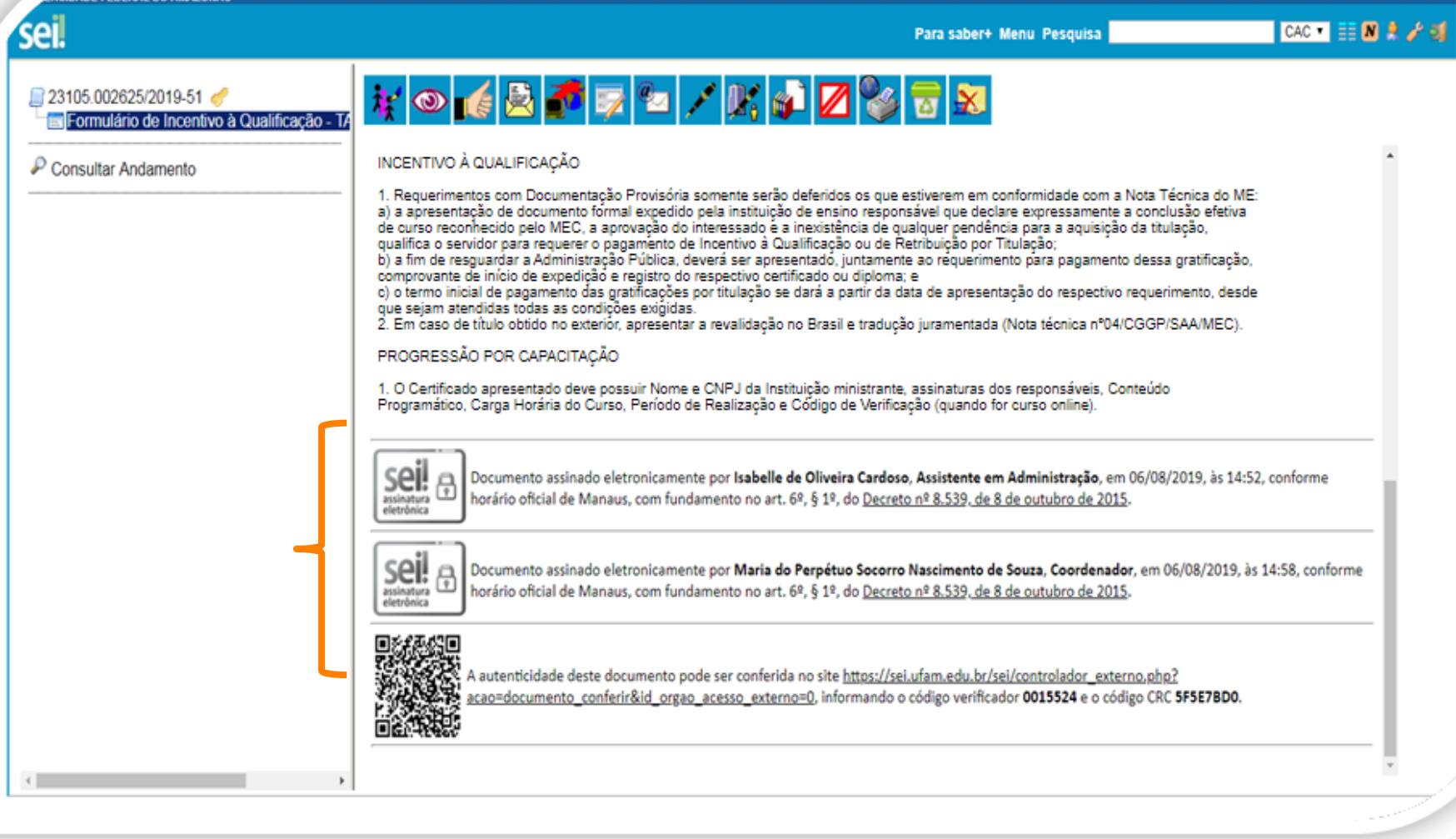

Passo 12: Quando a sua Chefia Imediata assinar eletronicamente o seu formulário, essa será a tela que exibida no SEI, apresentando sua assinatura e a assinatura da sua Chefia.

# Importante:

- **1. O formulário deve ser assinado com assinatura digital, não serão aceitas assinaturas manuscritas.**
- 2. Caso o servidor solicitante não possua acesso ao SEI, deverá acessar o formulário disponível no site (do link [https://bit.ly/Passos-Normativas-TAE\)](https://bit.ly/Passos-Normativas-TAE), preencher com todas as informações (conforme orientações anteriores) e assinar, eletronicamente, por meio do GovBr (link <https://assinador.iti.br/assinatura>), incluindo os dados de seu acesso ao seu sistema GOVBR para assinar o documento.
- 3. A chefia também deverá assinar a documentação por este mesmo caminho.
- 4. Caso tenha dúvidas sobre a assinatura por meio do GovBr, consulte o passo a passo para servidores externos disponível no site (link acima), ele apresenta orientações sobre a realização da assinatura pelo GovBr.
- 5. Após assinado, o formulário deverá ser inserido, como documento externo, no seu processo SEI, seguindo os passos  $13$  a  $19$  - clique para acessar.

<span id="page-14-0"></span>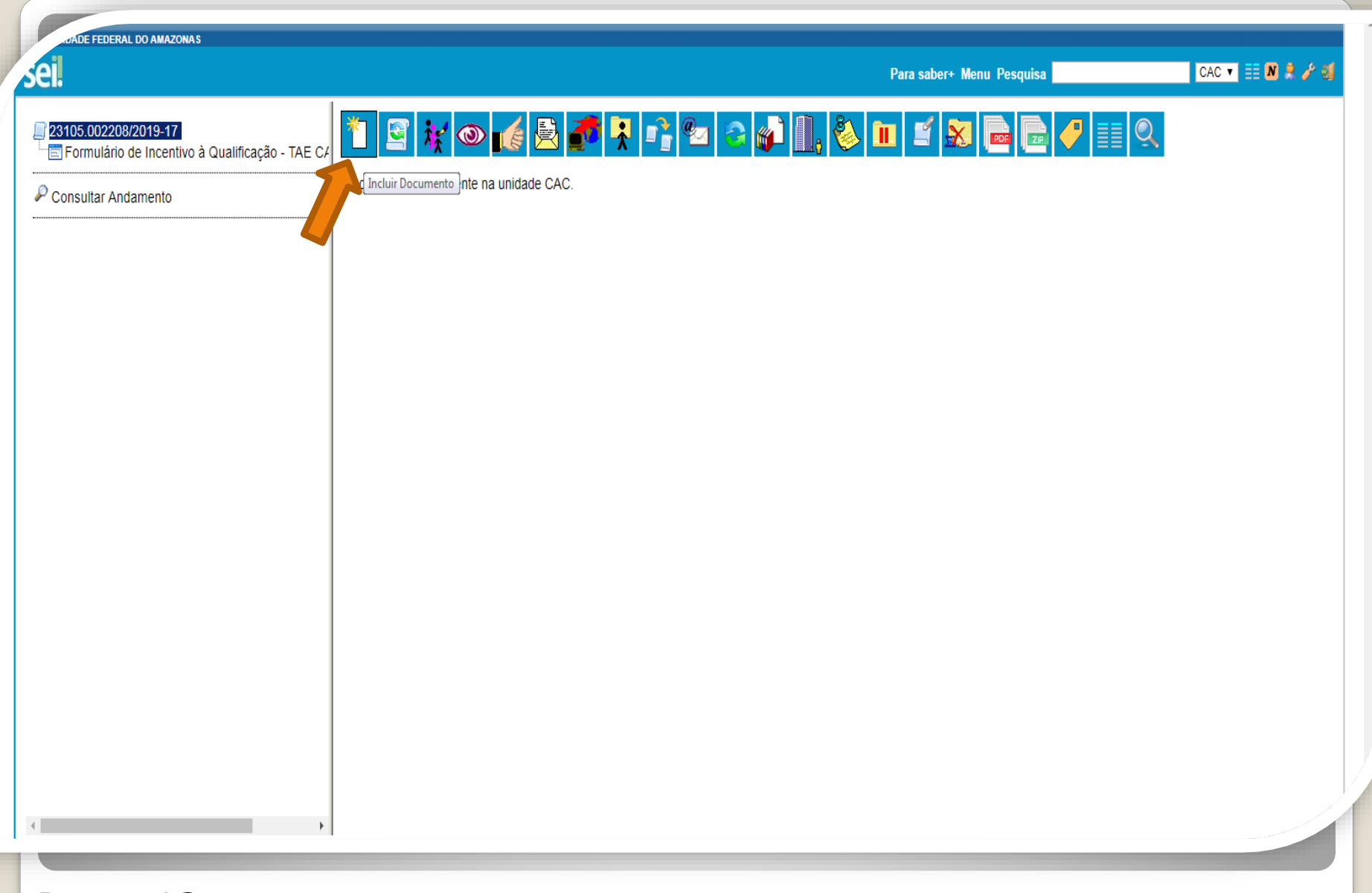

Passo 13: Clique no número do Processo e, em seguida, no ícone "Incluir Documento". Nesse momento, você incluirá a documentação apresentada no processo.

**ADE FEDERAL DO AMAZONAS** 

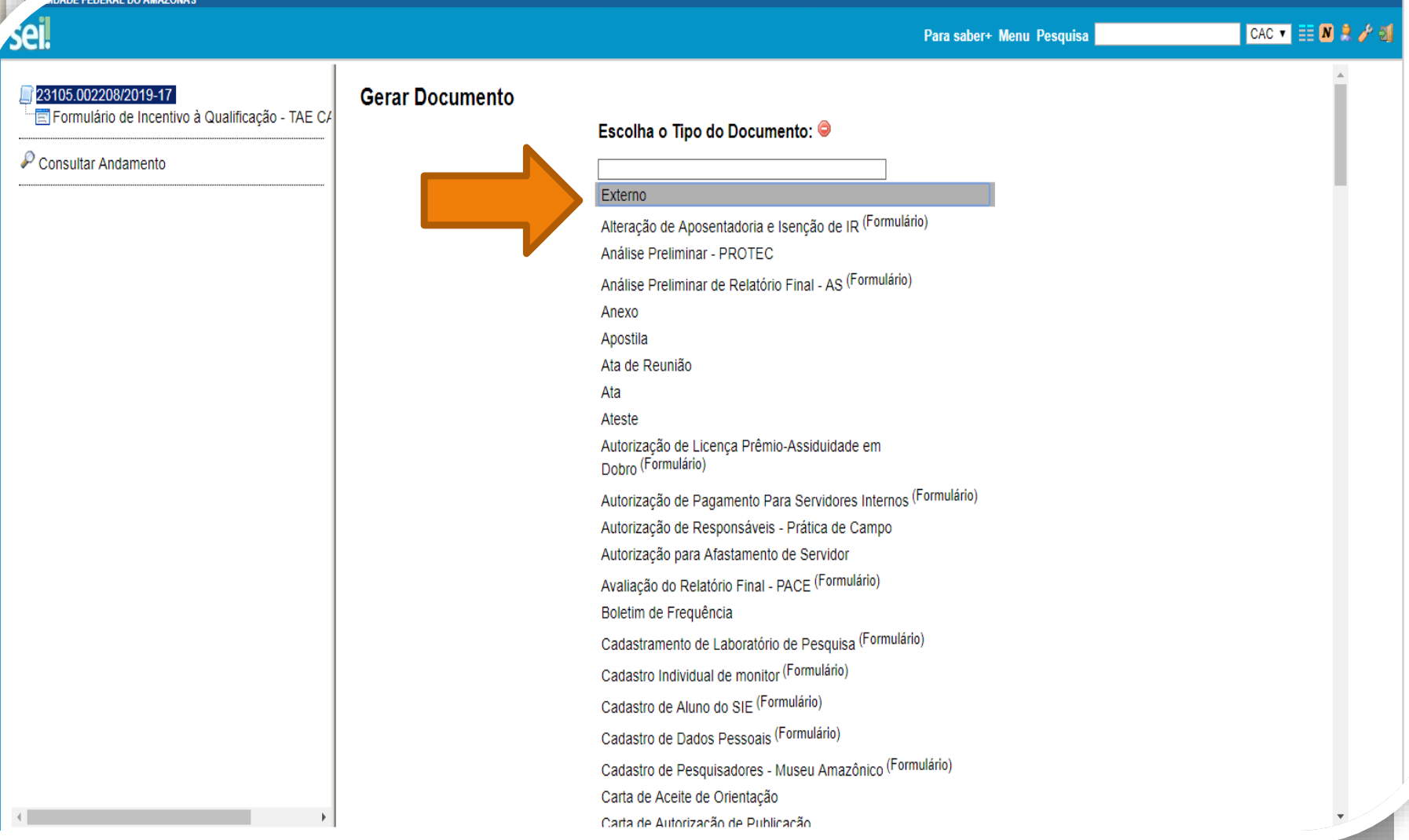

Passo 14: Selecione o Tipo de Documento "Externo". Esse é o tipo que possibilita anexar documentos em PDF. O SEI não comporta arquivos Word, somente PDF.

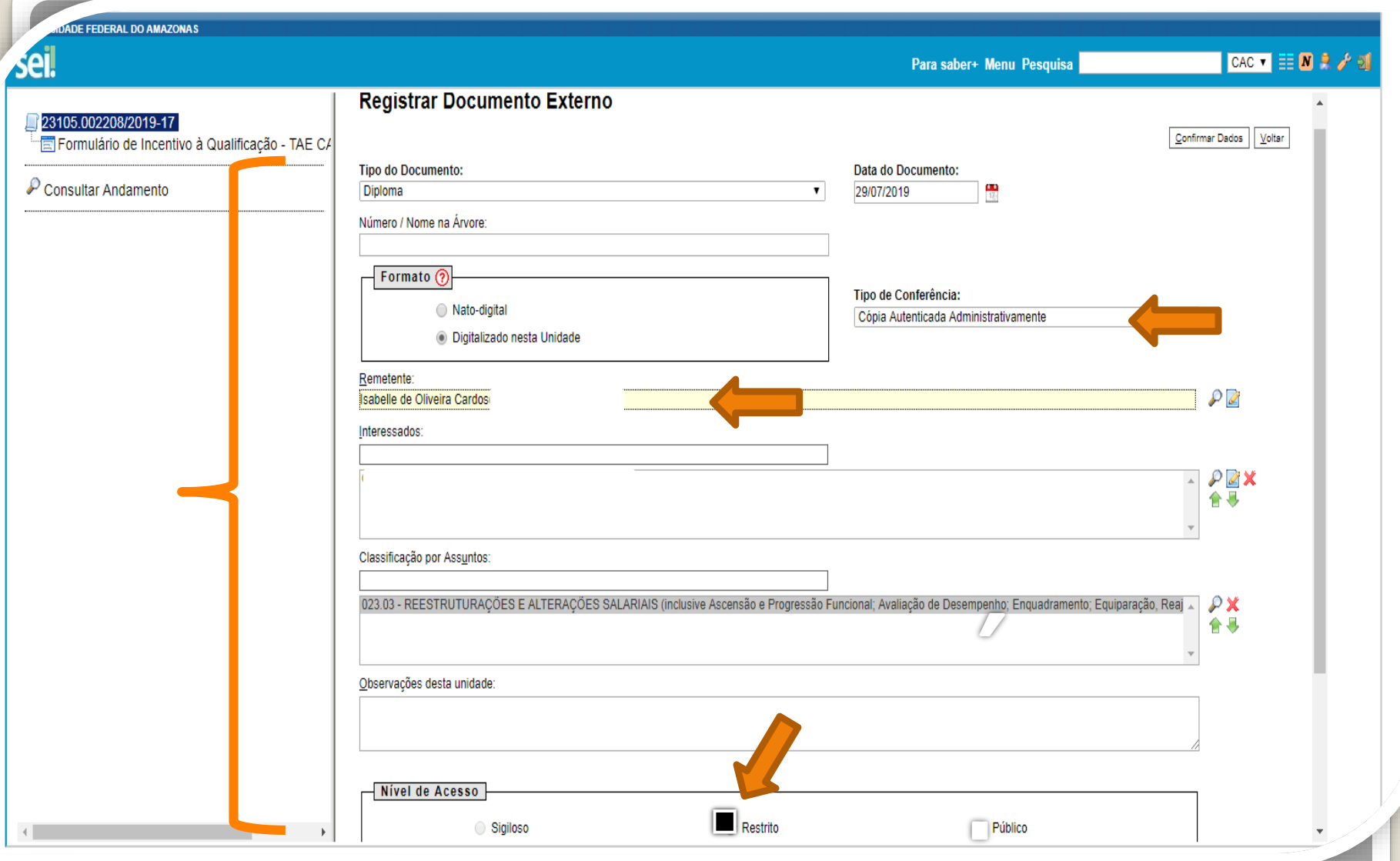

Passo 15: Preencha com os dados requeridos. No item "Interessados" adicione <sup>o</sup> seu nome. **OBS: Data do documento é a data da Expedição.**

### $-1.3011 -$

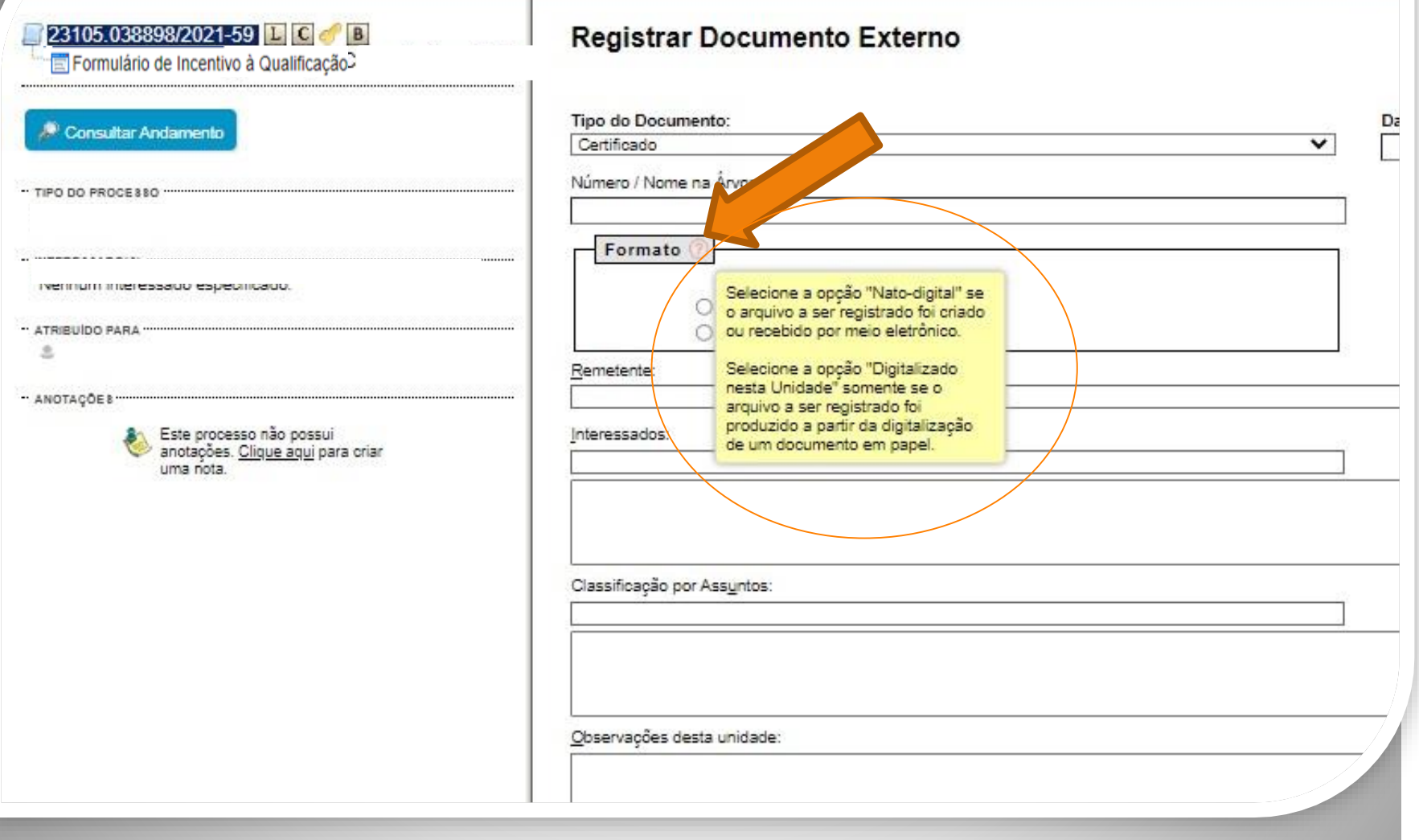

Passo 16: Em "formato" selecione o formato do documento que deseja anexar:

a)se for um arquivo adquirido online, ou seja, naturalmente na forma digital, selecione "Nato-digital";

b)se for um arquivo impresso, que foi digitalizado, selecione "Digitalizado nesta Unidade".

**KERAMAZENA** CAC **T EE N** Publicações Eletrônicas Para saber+ Menu Pesquisa **T** 23105 005150/2020-99 **TH C Registrar Documento Externo** Formulário de Incentivo à Qualificação Confirmar Dados | Voltar Consultar Andamento **Tipo do Documento:** Data do Documento:  $\frac{1}{12}$ **Diploma** 26/07/2019  $\pmb{\mathrm{v}}$ Número / Nome na Árvore: Formato ? Tipo de Conferência: Nato-digital Cópia Autenticada Administrativamente  $\overline{\phantom{a}}$ © Digitalizado nesta Unidade Remetente:  $\mathcal{P}$  2 Interessados:  $\triangle$   $P$   $X$ Isabelle de Oliveira Cardoso ( 合导 Classificação por Assuntos: 023.03 - REESTRUTURAÇÕES E ALTERAÇÕES SALARIAIS (inclusive Ascensão e Progressão Funcional; Avaliação de Desempenho; Enquadramento; Equiparação, Reajuste e Reposição Sa  $\mathcal{P}$  X 合長 Observações desta unidade: Nível de Acesso Sigiloso O Público **Execution** Hipótese Legal: Informação Pessoal (Art. 31 da Lei nº 12.527/2011)  $\overline{\mathbf{v}}$ 

Passo 17: Caso selecione "digitalizado nesta unidade", em "Tipo de conferência" selecione "cópia autenticada administrativamente".

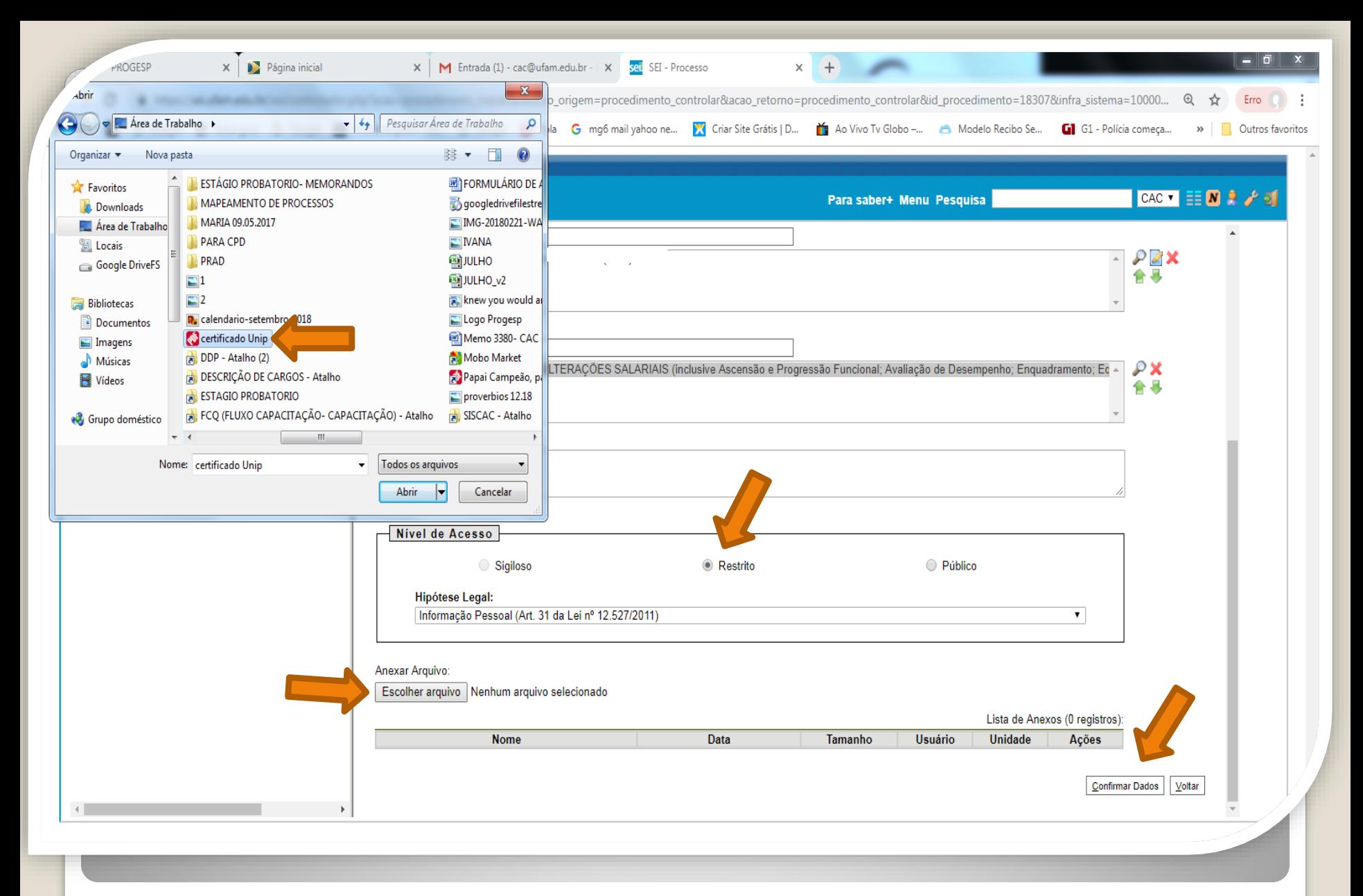

Passo 18: Selecione a sua documentação clicando em "Escolher Arquivo", e anexe ao Processo. Após selecionar clique em "Confirmar Dados". Você pode incluir somente um arquivo em PDF por vez.

<span id="page-20-0"></span>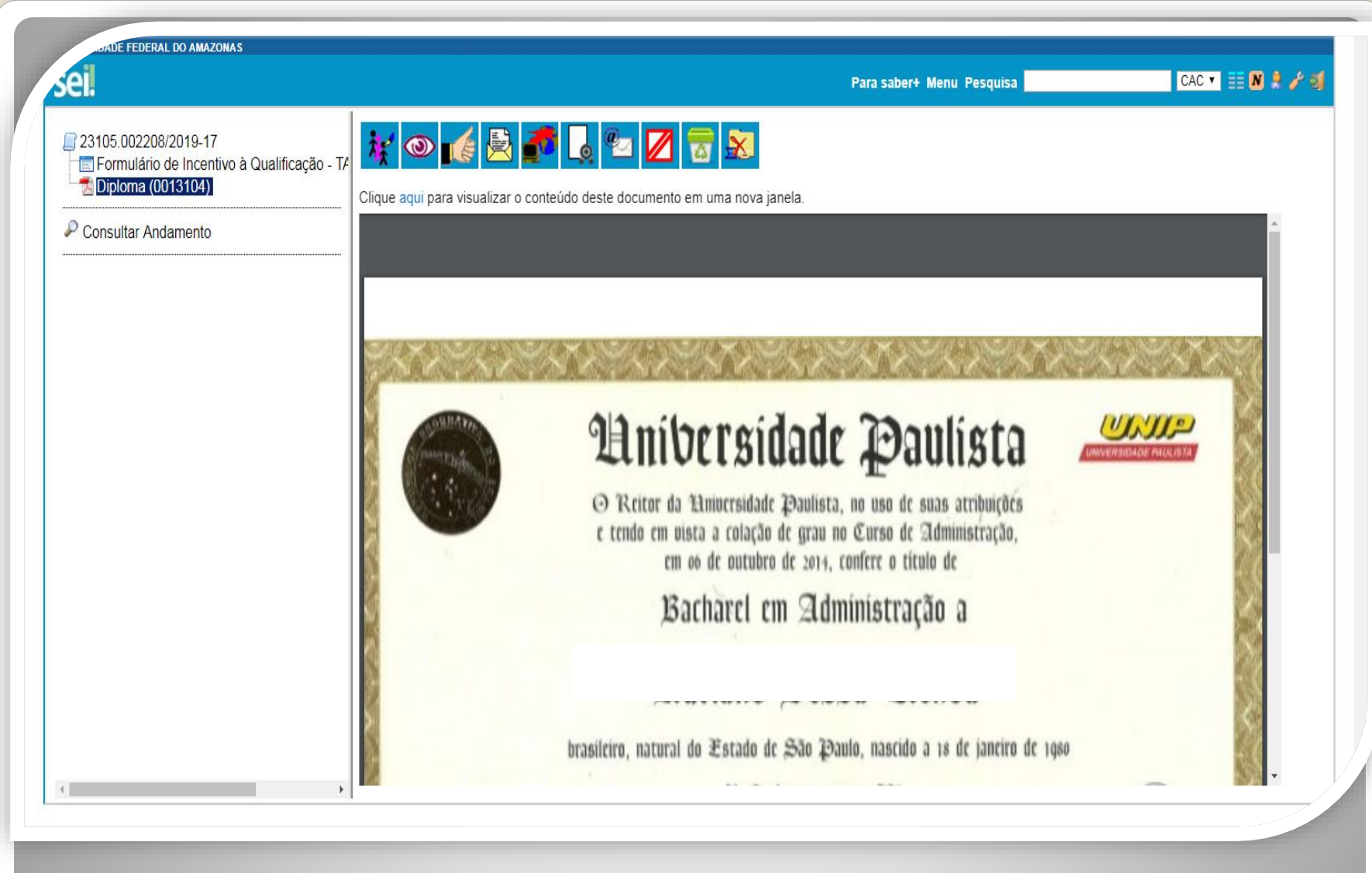

Passo 19: O documento aparecerá desta forma.

### DECLARAÇÃO DE CONCLUSÃO DE CURSO

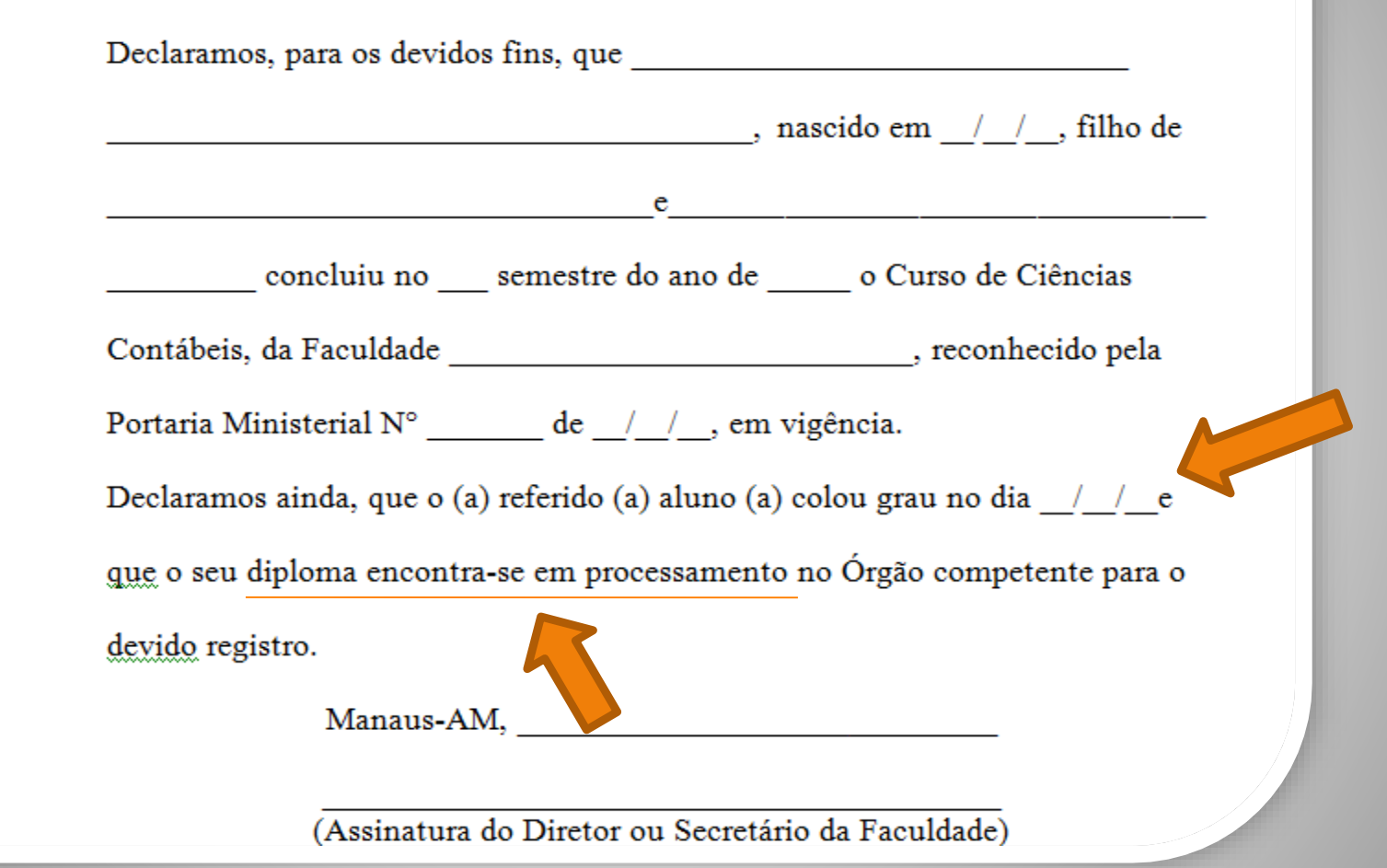

**OBS:** Caso inclua documentação provisória, no texto da documentação deverá constar a inexistência de qualquer pendência para aquisição de titulação e comprovação de início de expedição e registro do respectivo certificado ou diploma, conforme Nota Técnica nº 13/2019 do Ministério da Economia.

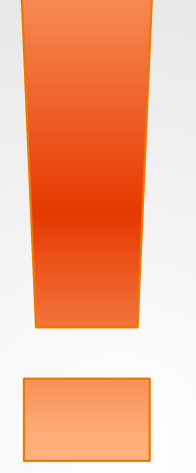

Atenção: Se você der entrada no seu Incentivo à Qualificação com documentação provisória, é necessário apresentar a Documentação Oficial final, assim que estiver pronta, via SEI, no mesmo processo.

## Destaque:

## 1. **Não serão aceitos documentos ilegíveis ou com rasura.**

2. Em caso de títulos obtidos no exterior, o servidor deverá incluir, em sua solicitação, a revalidação no Brasil e tradução juramentada (conforme Nota técnica nº04/CGGP/SAA/MEC).

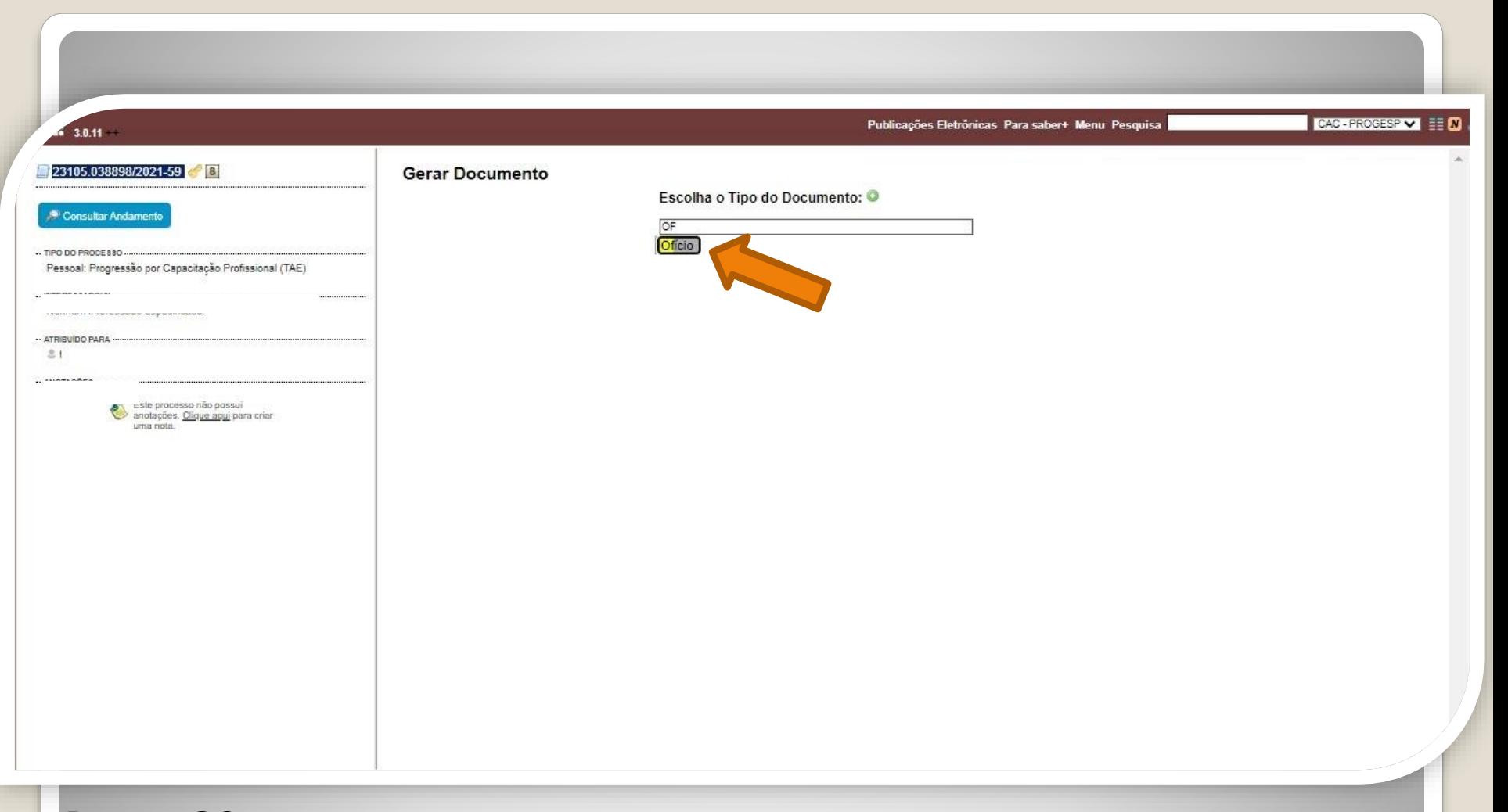

Passo 20: Após realizar os passos instruídos anteriormente. Deverá ser inserido um Ofício solicitando o encaminhamento do processo ao Protocolo Geral da UFAM, especificando, em seu texto, que a solicitação deve ser enviada à CAC.

Para isto, clique no número do processo, em seguida, no ícone "Incluir documento" e selecione "Ofício" em "Escolha o tipo de documento".

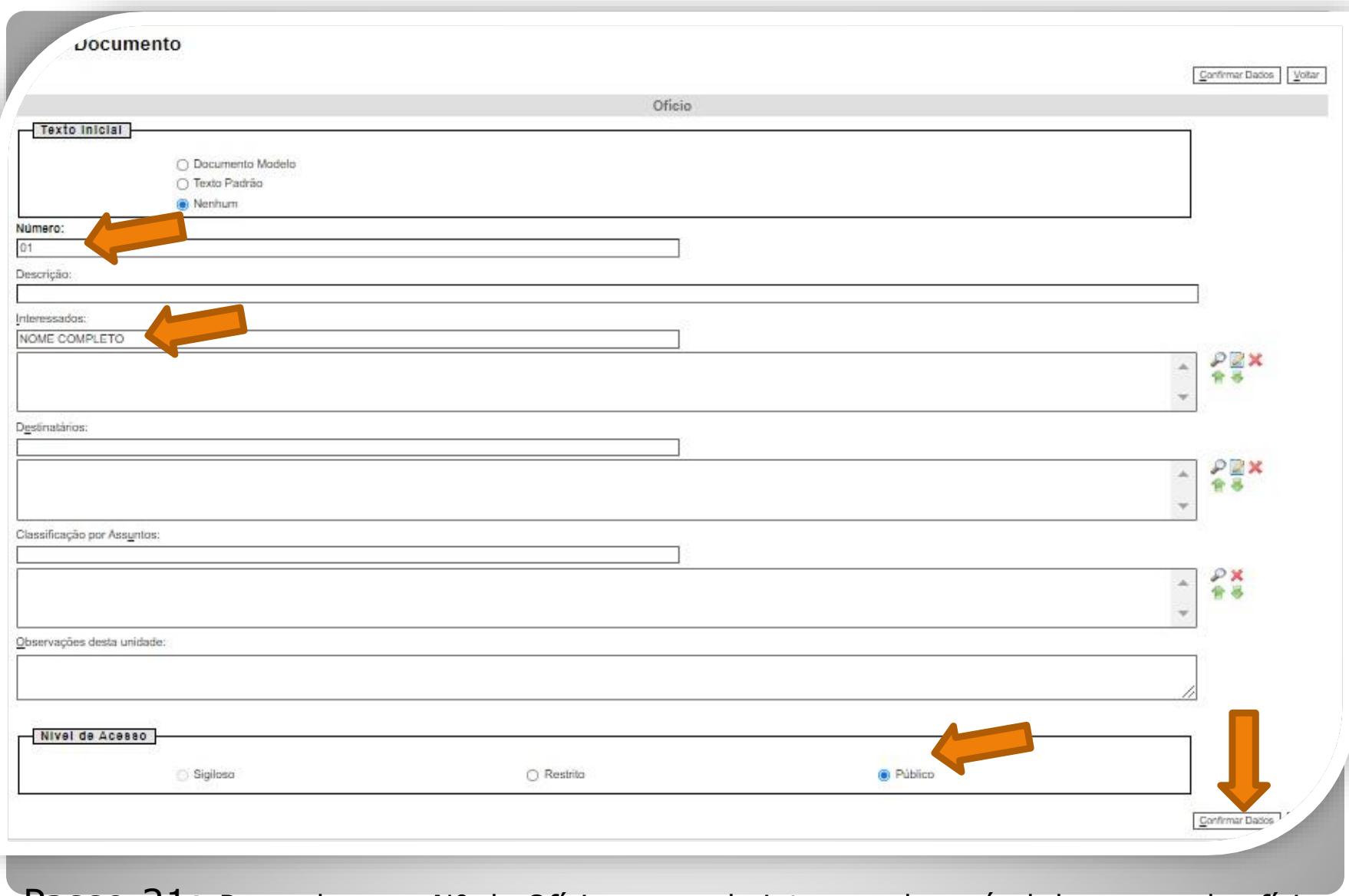

Passo 21: Preencha com Nº do Ofício, nome do interessado e nível de acesso do ofício. Clique em "Confirmar dados".

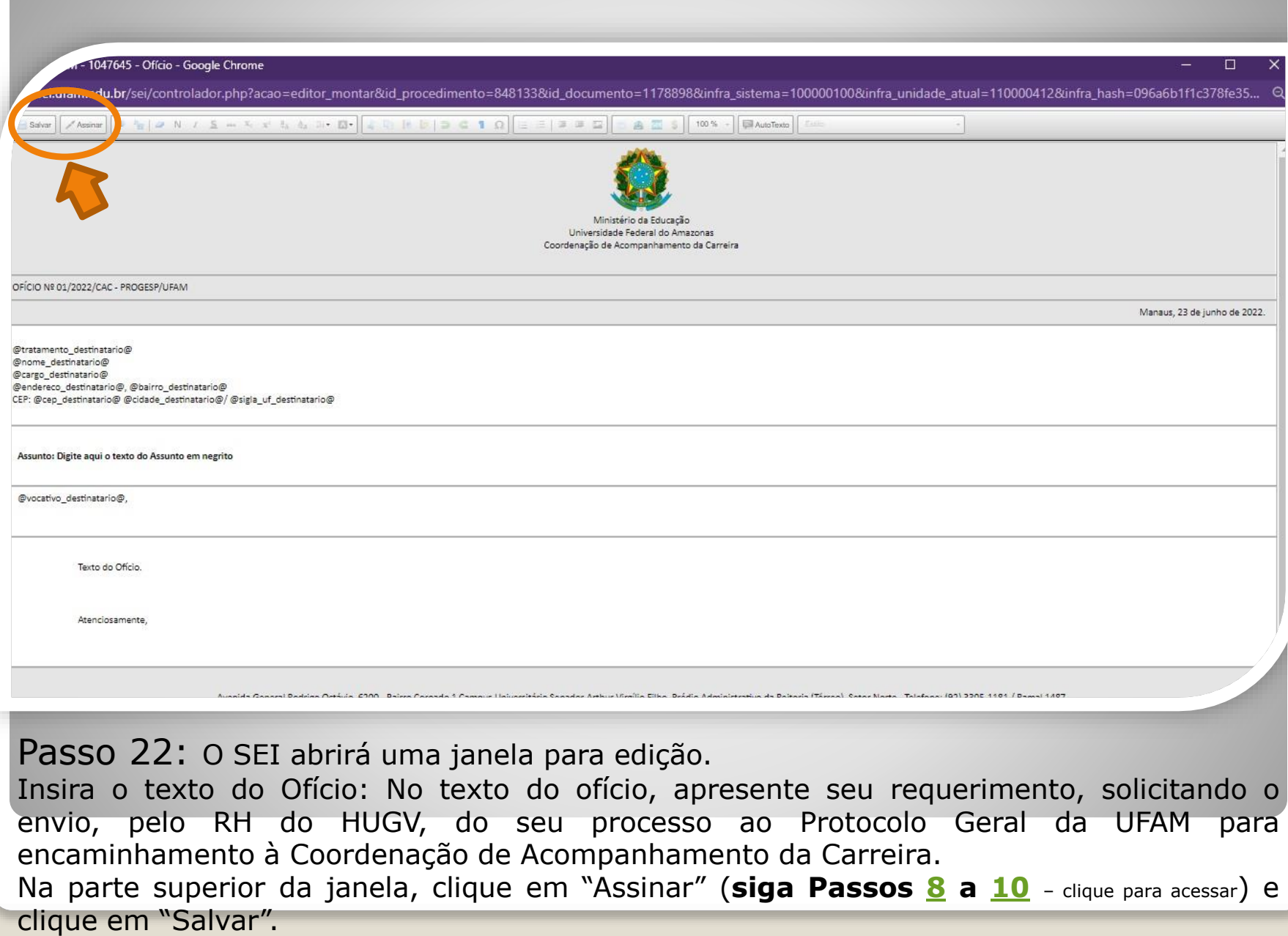

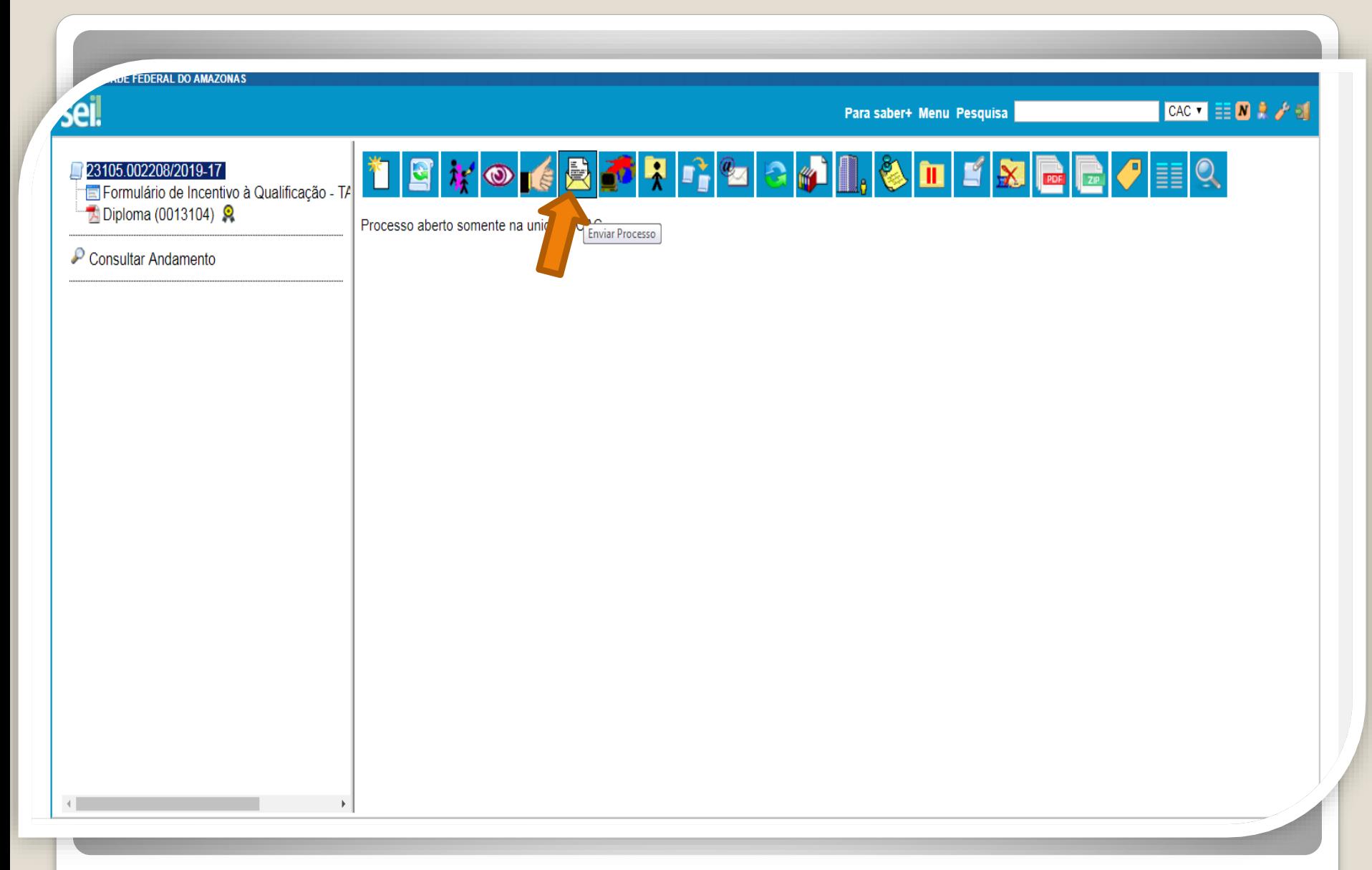

Passo 23: Ao final da inclusão da documentação, o protocolo do HUGV encaminhará a solicitação para "Coordenação de Protocolo Geral" clicando no ícone" Enviar Processo".

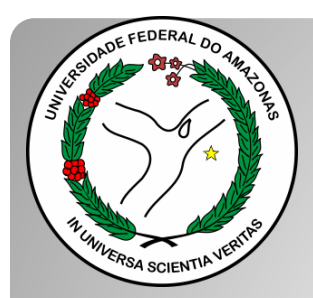

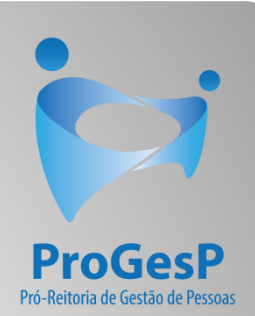

## **Confira a Tabela de Percentuais de [Incentivo à Qualificação clicando aqui.](https://edoc.ufam.edu.br/bitstream/123456789/4880/1/Tabelas - TAE.pdf)**

Agradecemos a atenção e desejamos ter contribuído com os servidores TAE desta Universidade Federal do Amazonas.

Equipe CAC/DDP.

E-mail: [cac@ufam.edu.br](mailto:cac@ufam.edu.br)

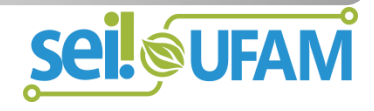